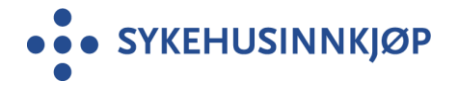

# Bruksanvisning for opplasting av produktinformasjon i [www.pharmaweb.no](http://www.pharmaweb.no/) for leverandører

Forutsetter at du har brukernavn og passord til PharmaWeb. Kontakt [anne-mari.kirste@sykehusinnkjop.no](mailto:anne-mari.kirste@sykehusinnkjop.no) hvis du mangler denne tilgangen.

Størrelsen per fil er begrenset til 50 MB. Filen skal være PDF eller i bilde (JPG, PNG eller BMP) format.

Kan laste opp ubegrenset med antall filer per kategori og ATC kode.

**Det er bare mulig å laste opp produktinformasjon frem til dato og klokkeslett for innlevering av aktuelt anbud som fremgår i Mercell, deretter stenges denne muligheten.**

• Pharmaweb

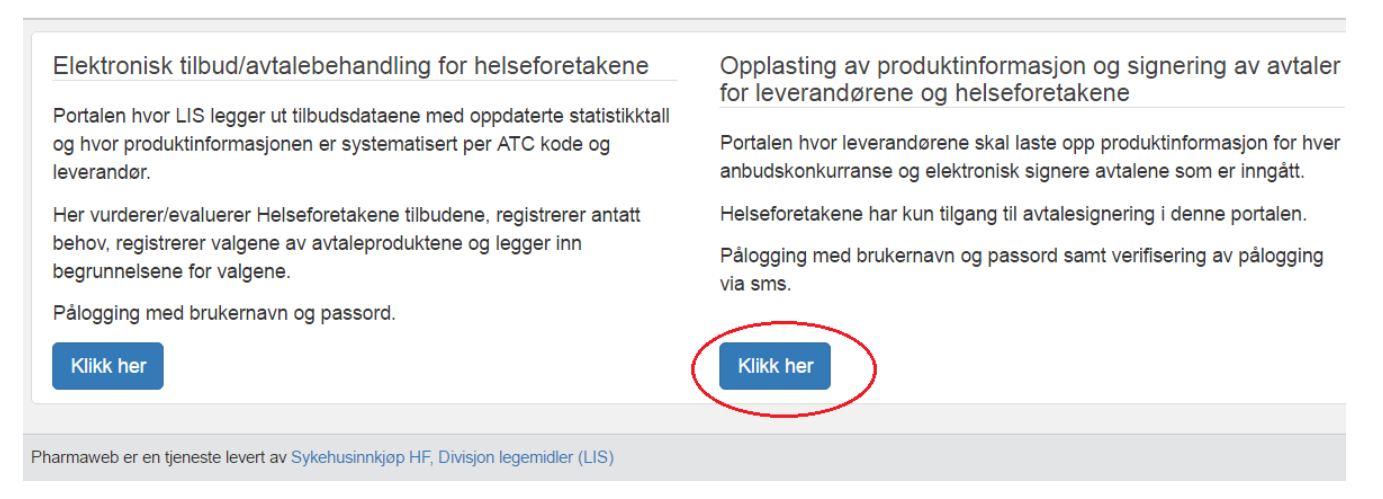

Logg inn med e-post = brukernavn og passord

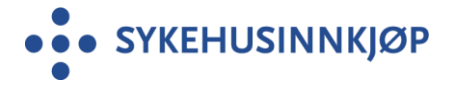

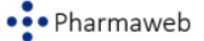

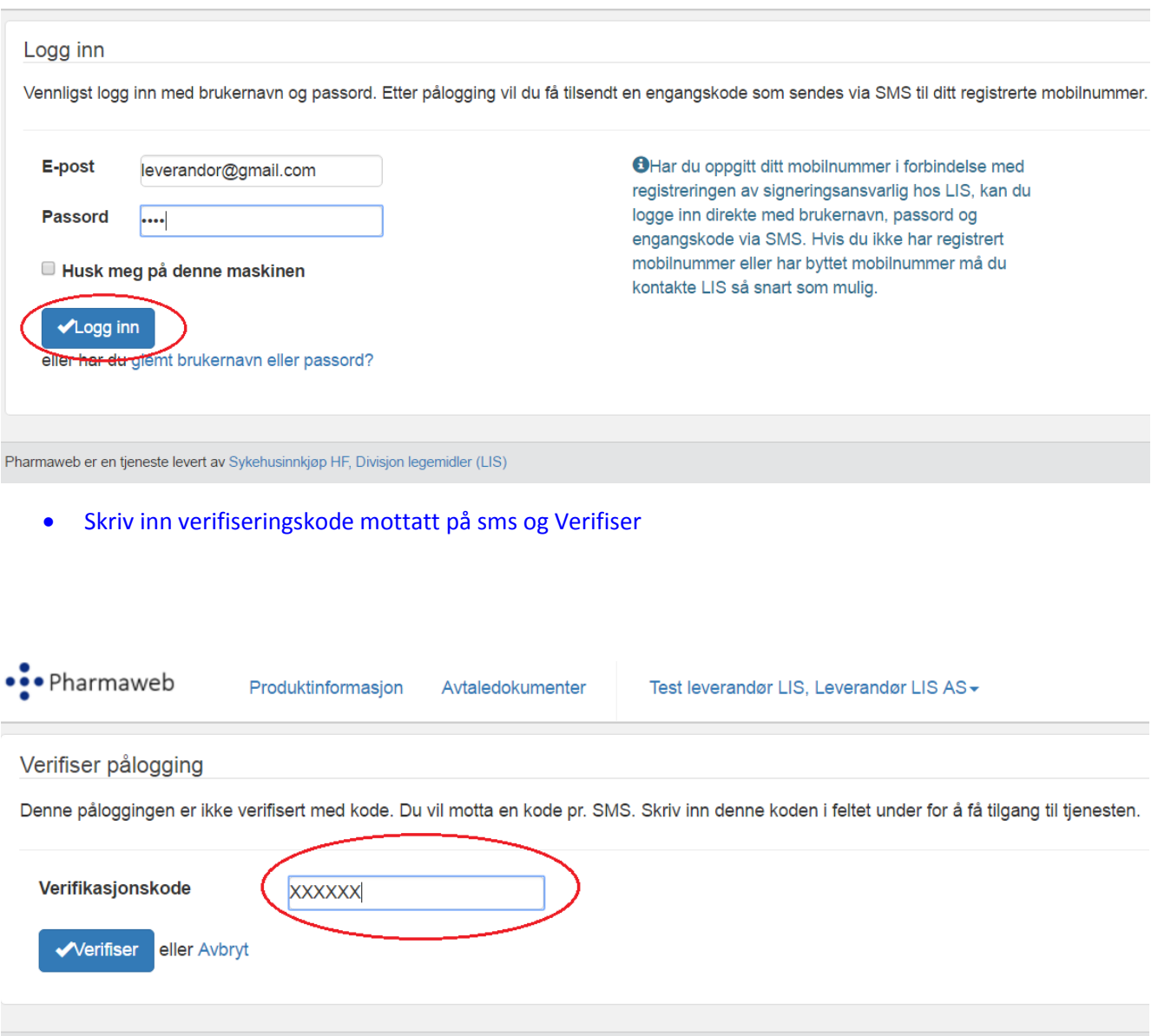

Pharmaweb er en tjeneste levert av Sykehusinnkjøp HF, Divisjon legemidler (LIS)

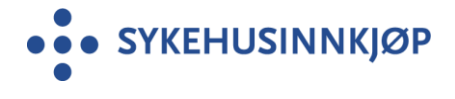

### Velg fanen Produktinformasjon

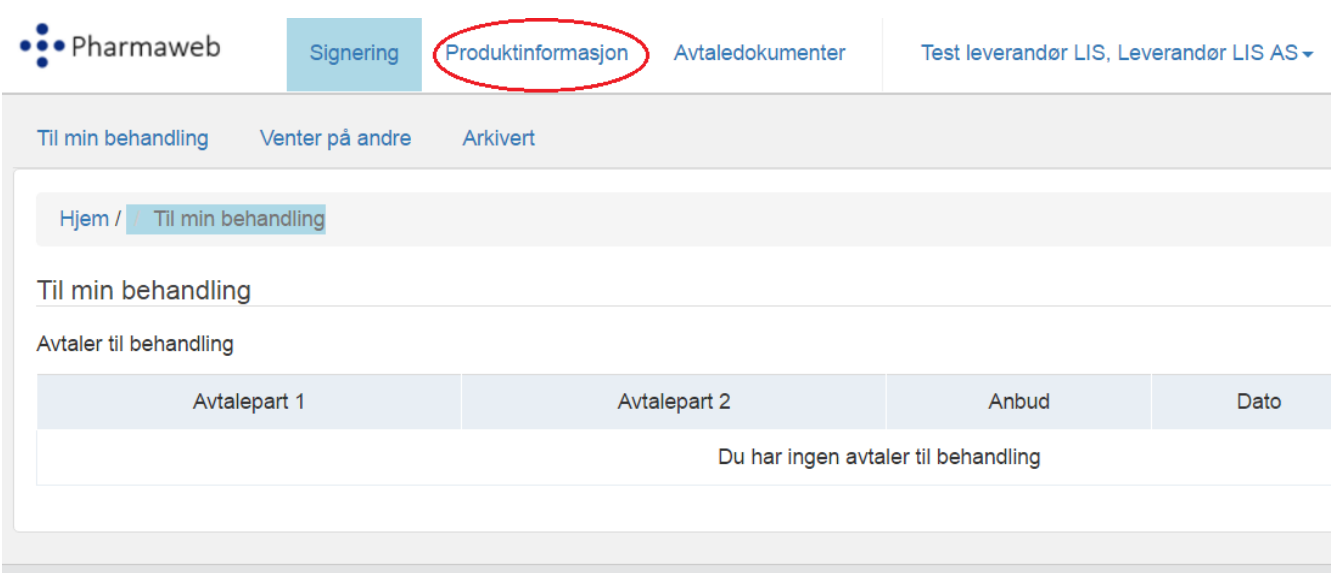

### Klikk på aktuelt anbud

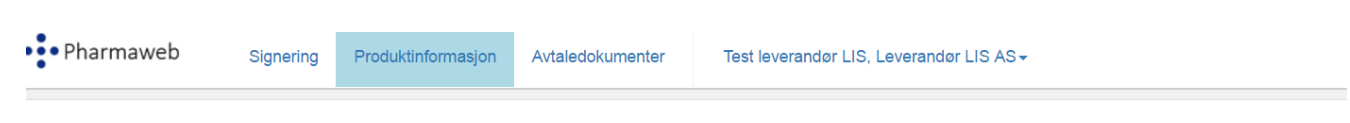

# Produktinformasjon

Velg et anbud du vil se dokumenter for

### Aktive anbud

Velg et anbud for å se tilgjengelige dokumenter

- Leverandørseminar ╮ Mahsa TestAnbud LIS 1705 MS LIS 1607-2a Onkologi LIS 1611 Anemi
- LIS 1612 2

Pharmaweb er en tjeneste levert av Sykehusinnkjøp HF, Divisjon legemidler (LIS)

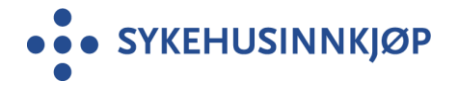

Type produktinformasjon som skal inn i de ulike kategoriene kan variere fra anbud til anbud. I dette eksempelet etterspørres produktkategori: Bilder, SPC og Studier.

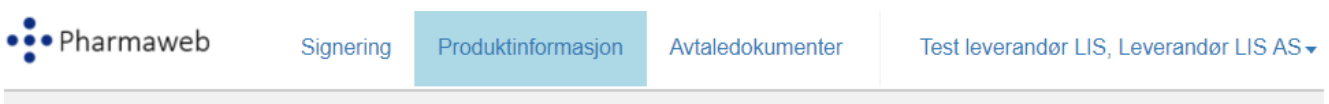

# Produktinformasjon for Leverandørseminar

Følgende dokumenter er tilgjengelig for valgt anbud. Klikk på «Last ned» for å hente ned dokumentet til din maskin.

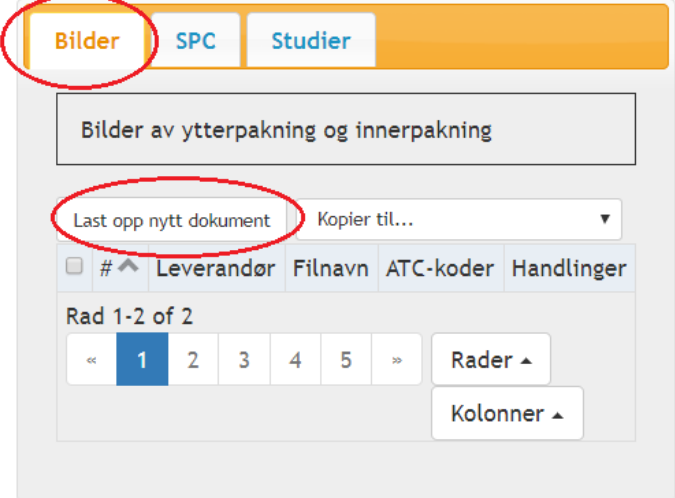

Velg den Kategorien du skal bruke og velg Last opp nytt dokument

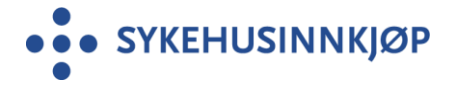

Vedlegg 11

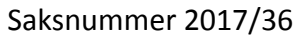

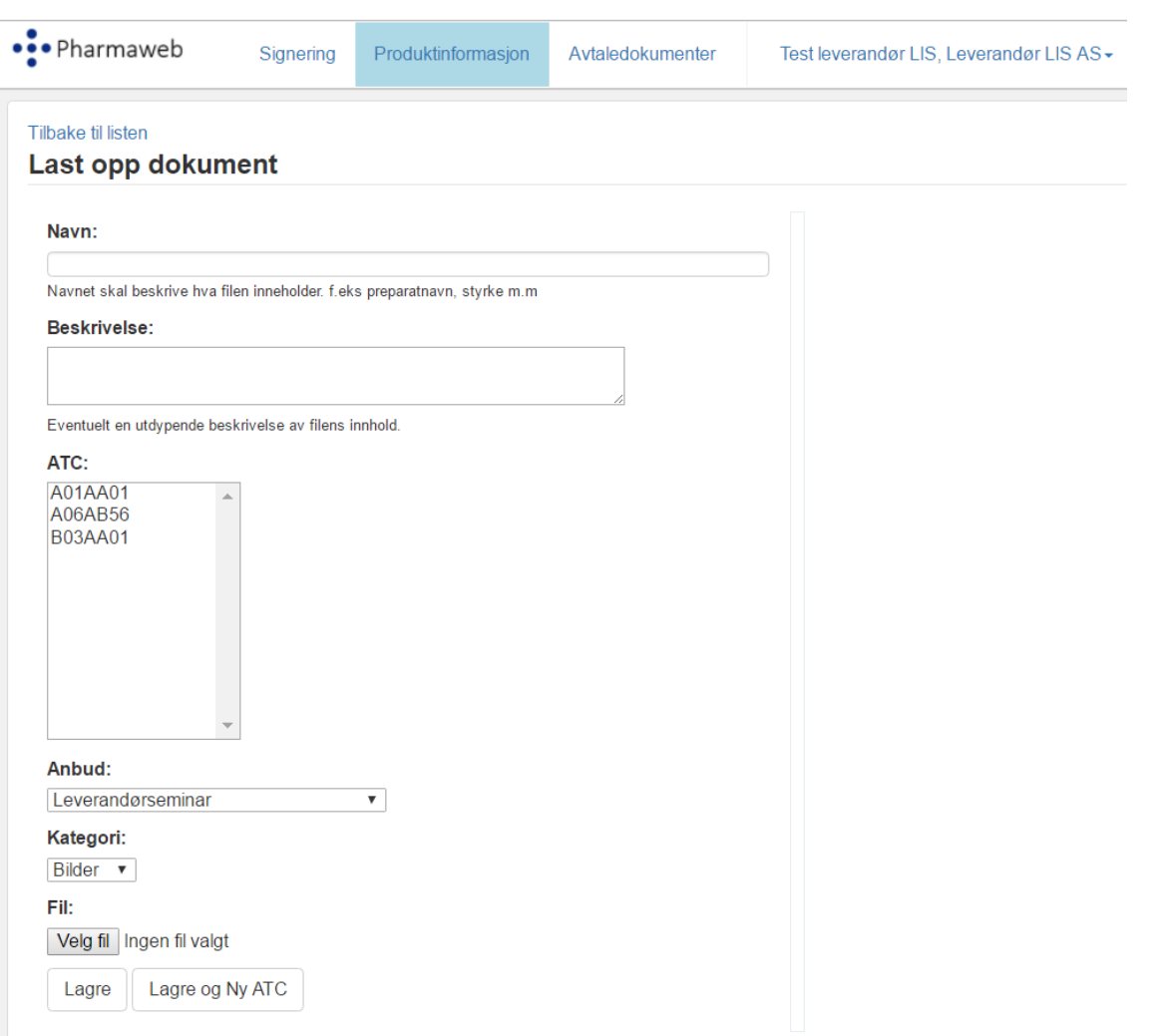

- **Skriv inn filnavn**. Ikke skriv inn firmanavn. Dette kommer på automatisk i modulen LIS kontaktene bruker
- **Velg ATC** ved å klikke på rett ATC. Bruk evt rullgardin for å finne rett ATC
- Fil: Klikk på **Velg fil** og hent aktuell fil fra din lokale PC eller mappe
- Trykk **Lagre** eventuelt **Lagre og Ny ATC**

**Lagre:** Du står fortsatt på den allerede markerte ATC koden fordi du vil laste opp flere dokumenter på samme ATC, kategori.

**Lagre og Ny ATC**: Sist brukte ATC kode er ikke lenger markert og du velger en ny ATC kode og laster opp nytt dokument i samme kategori.

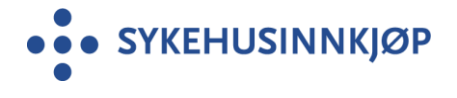

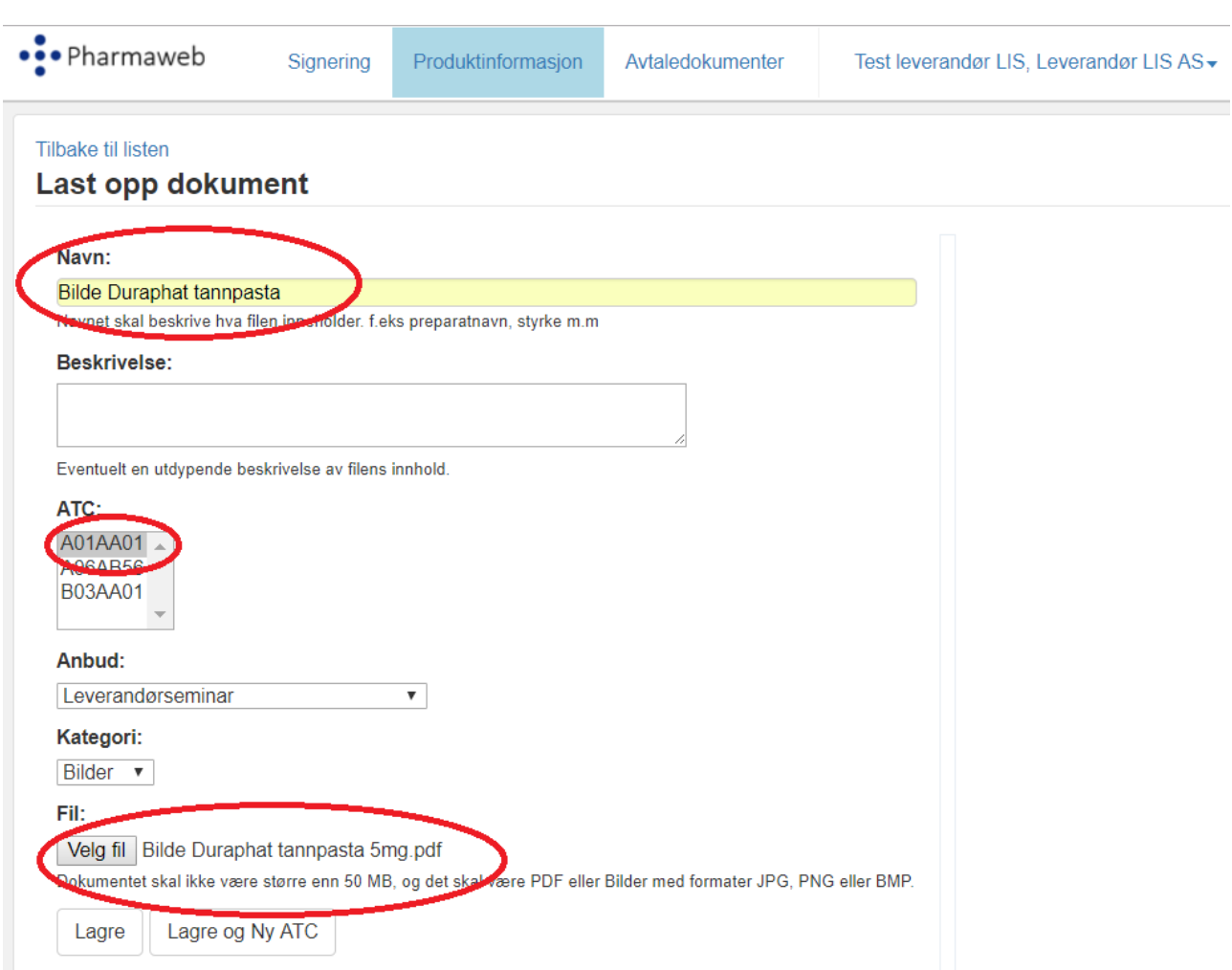

### Trykk Lagre eventuelt Lagre og Ny ATC som beskrevet på forrige side.

## Filen er bekreftet lastet opp ved dette vinduet som du skal bekrefte ved å trykke OK.

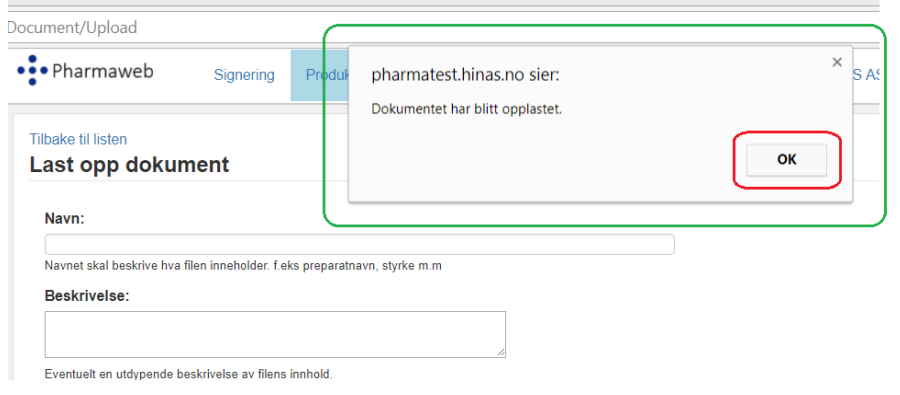

Trykk på Tilbake til listen når du er ferdig med kategorien eller for å sjekke at opplastingen har gått bra

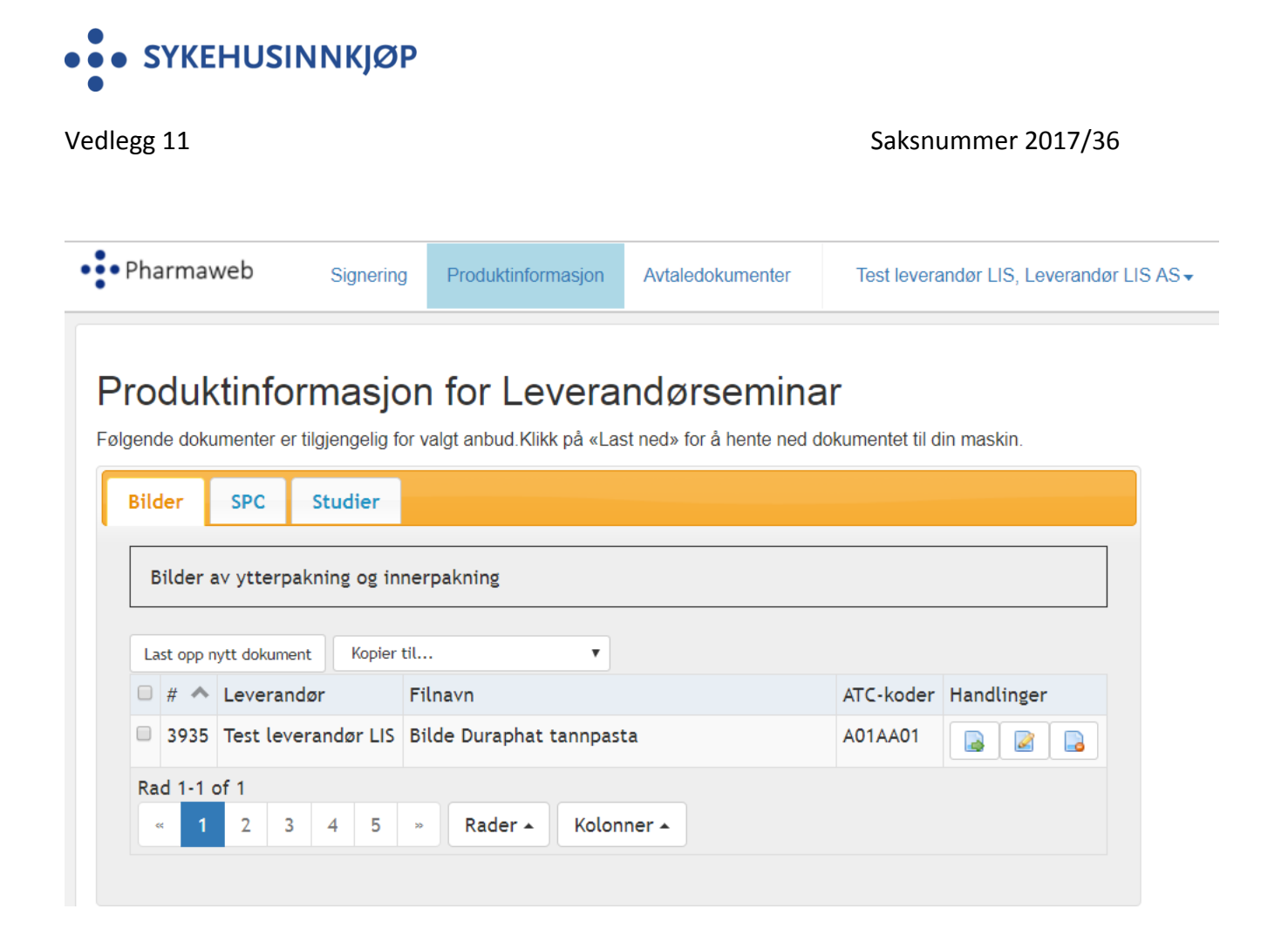

Filen du har lastet opp vises.

**Samme prosedyre for hver fil du skal laste opp, uavhengig av Kategori (Bilder, SPC, osv.)**

OBS! For hver opplasting så går systemet tilbake til «start bilde» som er kategori Bilder. **Ved opplasting i de andre kategorien må du klikke på aktuell kategori en gang til for å se at filen ligger der den skal og skal du laste opp flere filer i samme kategori sjekk at du står i rett kategori når du starter opplastingen.**

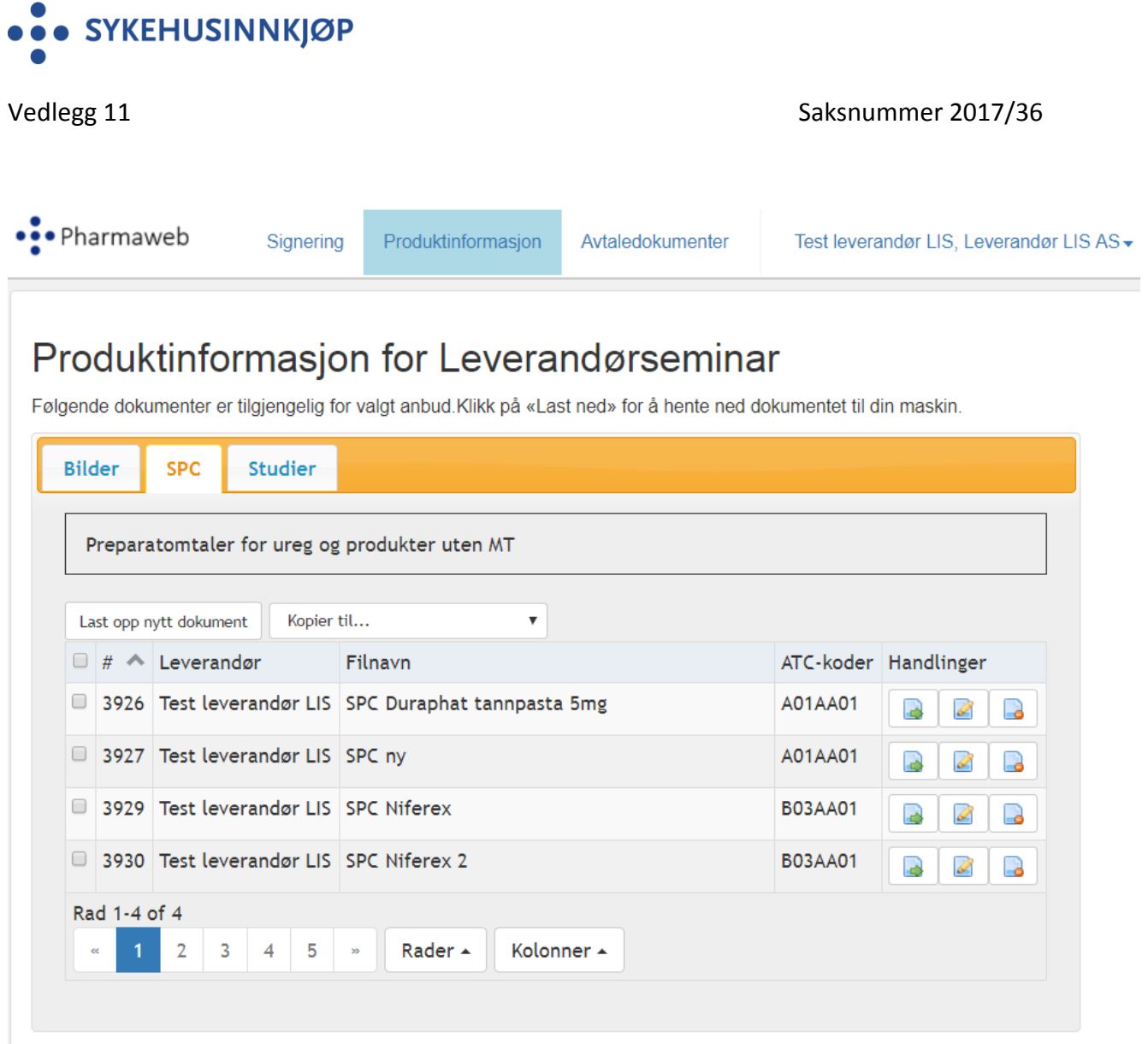

Eksempelet viser at alle filer lastet opp i samme kategori legger seg på listen.

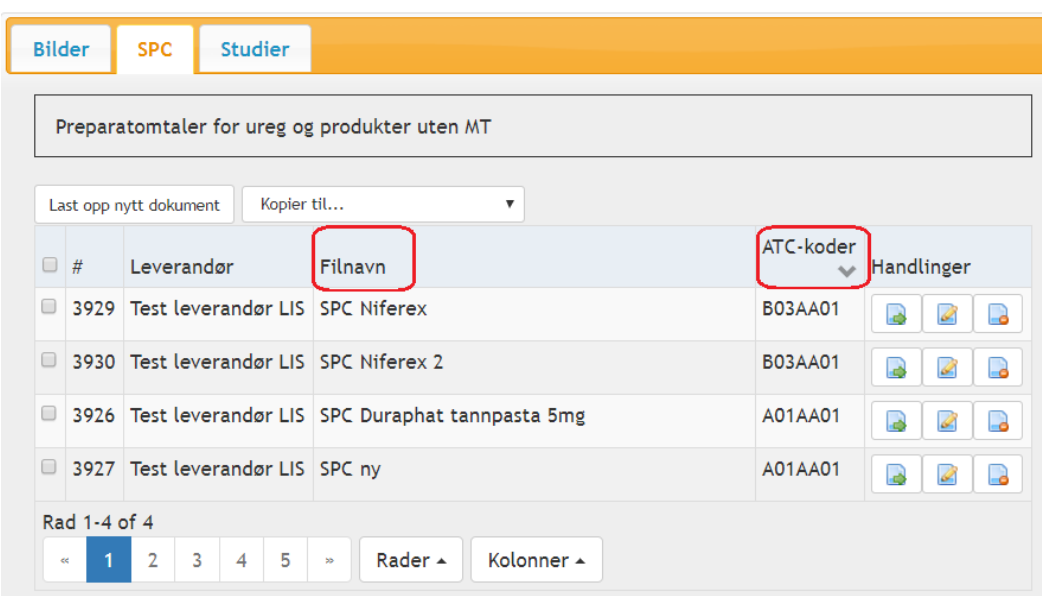

Du kan sortere på ATC koder eller Filnavn ved klikke kolonne navnet som vist ned rød ramme.

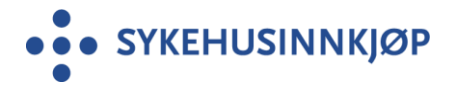

**Filer du har lastet opp kan kontrolleres eller evt slettes ved hjelp av disse knappene:**

# Produktinformasjon for Leverandørseminar

Følgende dokumenter er tilgiengelig for valgt anbud. Klikk på «Last ned» for å hente ned dokumentet til din maskin.

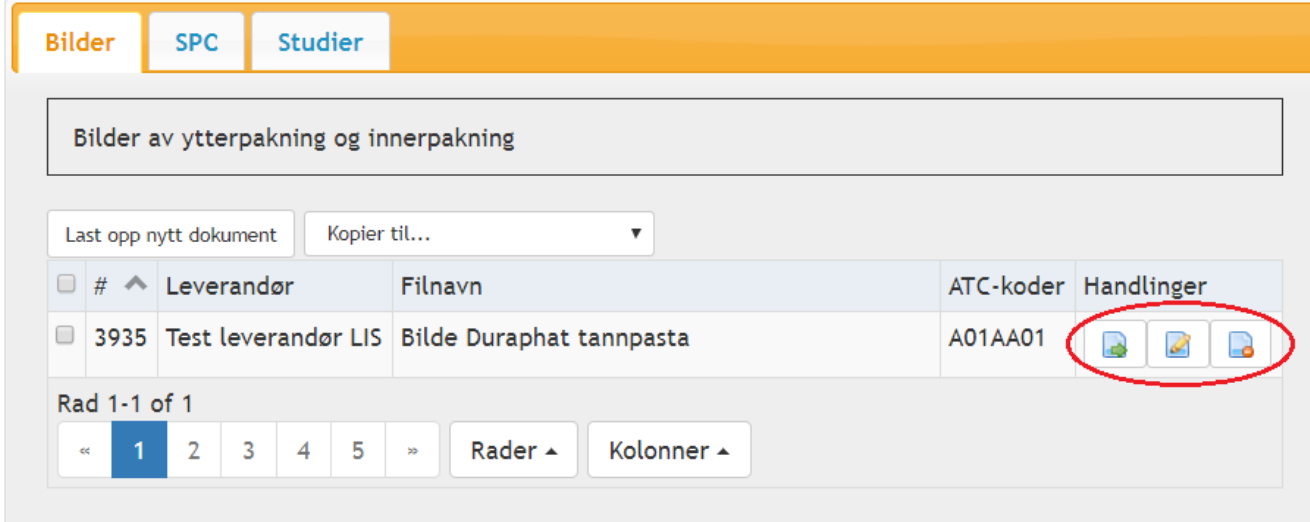

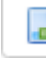

Last ned dokument

Filen lastes ned og åpnes. Kan brukes til kontroll av at rett fil er lastet opp.

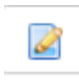

Endre dokument

Trykker du på denne kommer du tilbake et steg der du skrev inn filnavn, valgte ATC og lastet opp fil. Her kan du endre i Navn: \_\_\_\_\_\_\_\_\_\_\_\_\_\_\_\_ hvis du har skrevet feil og dokumentfilen din må lastes opp på nytt.

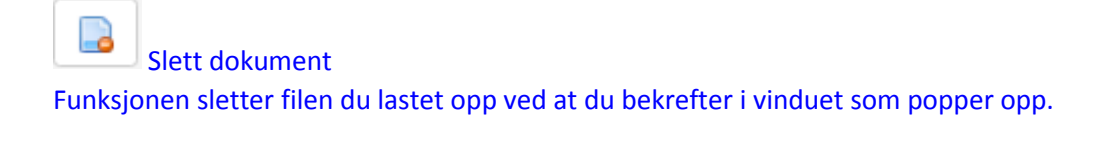

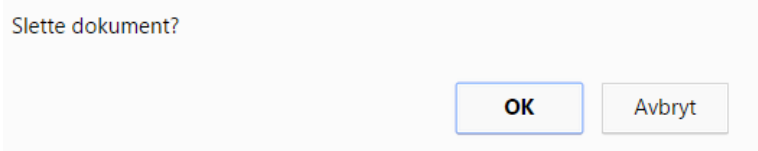

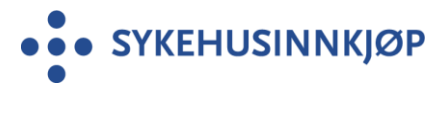

### **Hvordan ser LIS kontaktene denne informasjonen når de skal gjøre sine valg i PharmaWeb?**

Ved hjelp av en nedtrekksmeny for hver ATC kode vil de kunne laste ned/åpne alle filer som leverandørene har lastet opp i de ulike kategoriene.

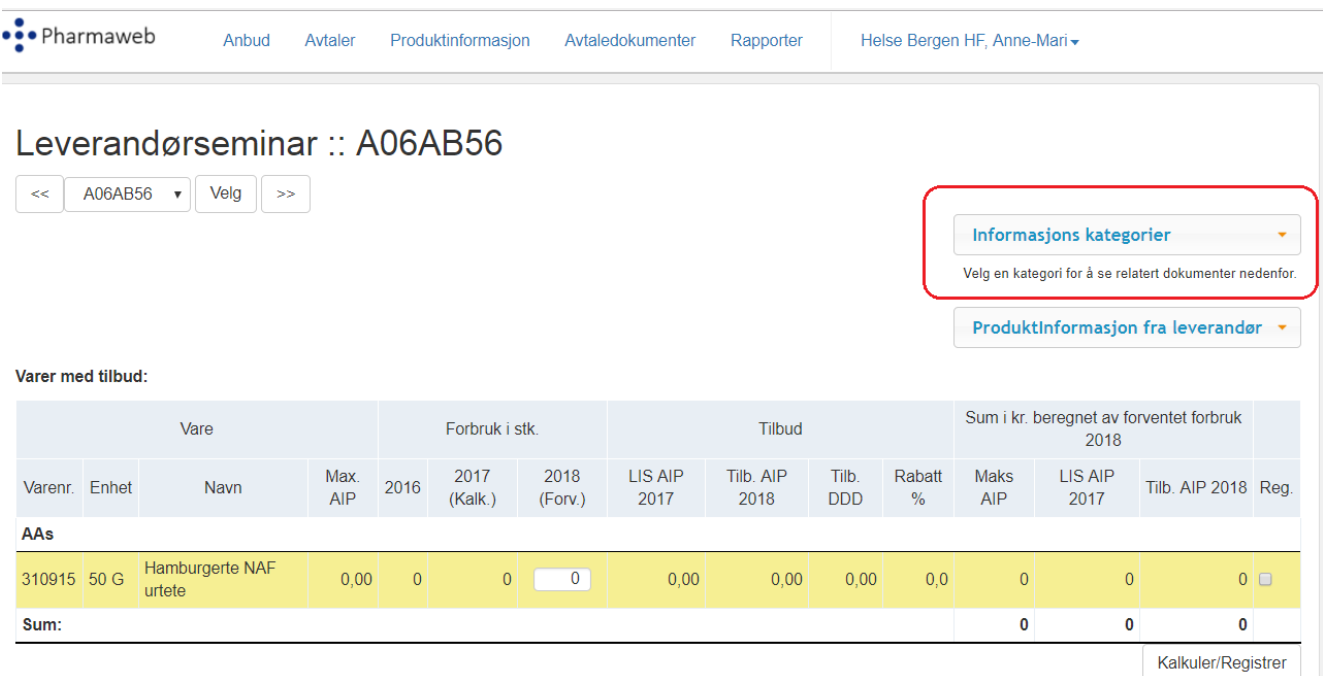

# Leverandørseminar :: A06AB56

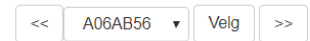

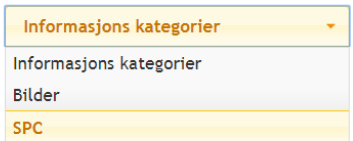

Varer med tilbud:

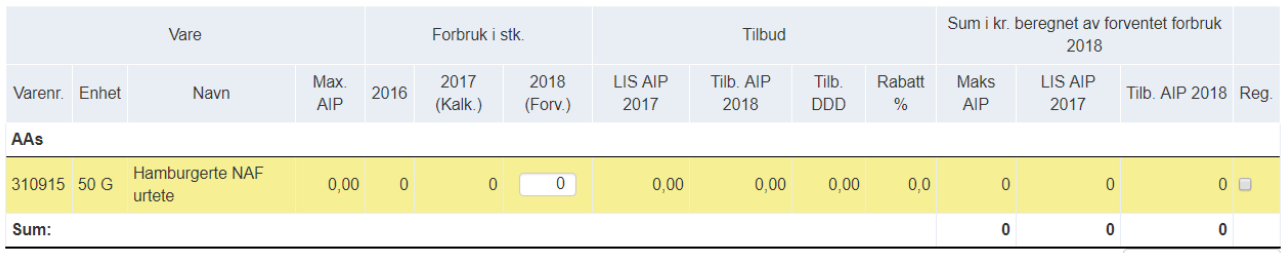

Kalkuler/Registrer

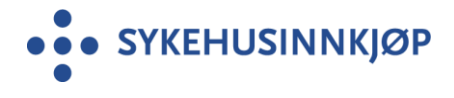

# Leverandørseminar :: A06AB56

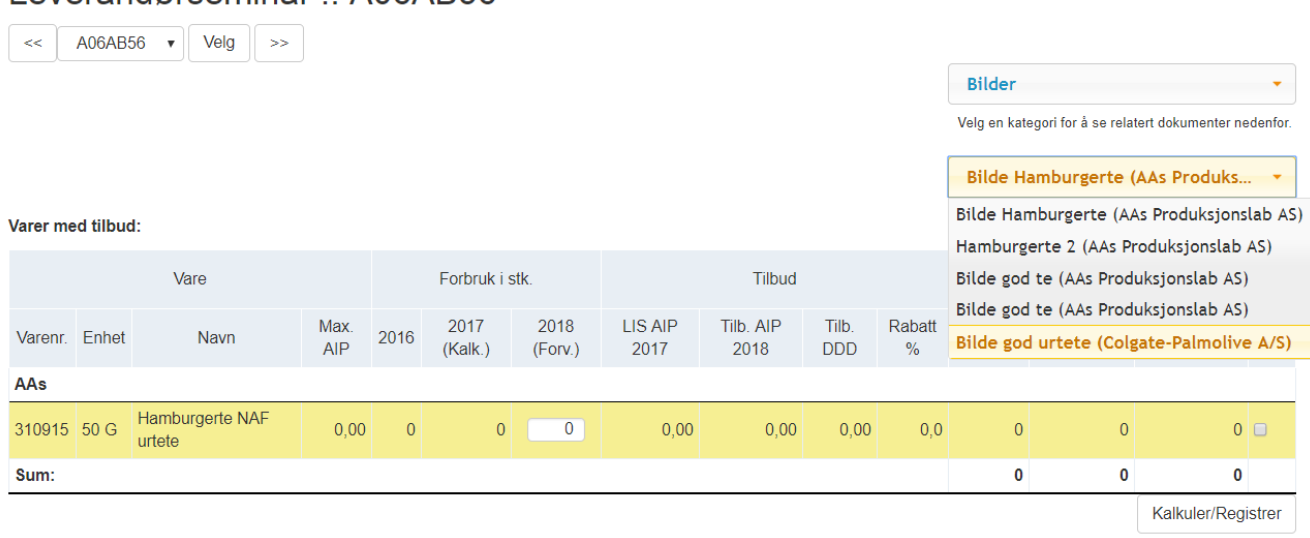

Alle leverandører som har lastet opp produktinformasjon på samme ATC kode, samme kategori (her Bilder) vises med aktuell leverandørnavn påsatt automatisk av systemet i parentes. Ønsket fil velges og åpnes.